# **User Manual of Abhedya Surksha AS‐P‐300 TableofContents**

ChapterOneIntroduction

- 1.1SystemIntroduction
- 1.2FunctionIntroduction
- ChapterTwoHostInstallation
- ChapterThreeOperation&Setting
- 3.1Initial Power‐on
- 3.2Arm
- 3.3Disarm
- 3.4HomeArm
- 3.5EmergencyAlarm
- 3.6SetPhone No.
	- 3.6.1SetAlarmPhone No.
	- 3.6.2Set CIDNo.
	- 3.6.3Set Help PhoneNo.
	- 3.6.4Set SMSPhone No.
	- 3.6.5Phone Call
- 3.7Accessories
	- 3.7.1AddRemoteControl
	- 3.7.2DeleteRemoteControl
	- 3.7.3AddDetectors
	- 3.7.4DeleteDetectors
	- 3.7.5IntelligentAccessories
	- 3.7.5.1CodeMatchbetweenHost&WirelessStrobeSiren
	- 3.7.5.2CodeMatchbetweenHostandSmart Socket
- 3.8.1DelaySet
- 3.8.1.1 DelayArm Set
- 3.8.1.2DelayAlarmSet
- 3.8.2PasswordSet
	- 3.8.2.1SystemPassword
	- 3.8.2.2KeypadPassword
- 3.8.3Voice Setting
	- 3.8.3.1SystemVolume
	- 3.8.3.2SystemVoice
- 3.8.4SirenSetting
	- 3.8.4.1Internal SirenVolume
	- 3.8.4.2SirenAlarmTime
- 3.8.5Phone MessageSetting
	- 3.8.5.1MessageReply

# 3.8.5.2 Alarm Output

3.8.6 Alarm Output

3.8.7 Scheduled Arm/Disarm 3.8.8 Scheduled Arm/Disarm 3.8.8.1 User Area Code 3.8.8.2 Arm/Disarm Upload 3.8.8.3 Self Test Time 3.8.8.4 Self Test Week 3.8.9 Low Battery and Anti-tamper Setting 3.8.9.1 Back Light Power Saving 3.8.9.2 Anti-tamper Switch 3.8.9.3 Illegal Arm 3.8.9.4 Power Off Setting 3.8.10 Restore Factory Setting 3.8.10.1 Partial Restoration 3.8.10.2 Full Restoration 3.9 Recording Setting 3.10 Zone Management 3.10.1 Network Even Code 3.10.2 Internal Siren On/off 3.10.3 Set Zone Type 3.10.4 Set Sub Zone Dialing 3.11 Clock Management 3.12 Check Records 3.12.1 Alarm Records 3.12.2 Arm/Disarm Records 3.13 Check Product Version

# **Chapter Four: SMS Setting and Command Chart**

# **Chapter Five APP**

**5.1 App Downloading**

# **5.2 Add Host Account**

**5.3 Operation Method**

# **Chapter Six Receiving Alarms and Remote Control**

**6.1 Handing method after receiving alarm:**

**6.2 Remote control operation method**

**Chapter Seven Technical Parameters**

- **7.1 Technical Parameters**
- **7.2 Factory default zone type**
- **7.3 System factory default**

#### **Chapter Eight Install Detectors**

**8.1 Installation and Usage of Door Sensor**

# **8.2 Installation and Use of PIR Motion Detector**

**Chapter Nine Troubleshooting**

# **Chapter One Introduction**

#### **1.1 System Introduction**

This alarm system is a high-end GSM alarm with stable and reliable performance and applies 1.7-inch TFT color screen and touch keyboard with built-in powerful CPU master and excellent operation experience. Automatic voice prompt or SMS message notify the location and events upon alarm. Compatible with wireless PIR sensor, door sensor, smoke detector, gas detector, panic button etc. It has been widely used in home, factory, school, shop, villa and residential area to provide protection for valuable assets.

### **1.2 Function Introduction**

- TFT color display, humanized menu, operation with voice prompt, easy to use
- There are 99 zones and 8 zone types optional in each zone; ON/OFF siren in each zone is available.
- 4 sets scheduled arm/disarm/stay arm function by zone/day/time.
- 6 groups alarm phone No., automatically dial preset phone number when power failure.
- 10s automatic message recording with built-in artificial voice, so that user can know the alarm place and zone when receive the alarm call remotely.
- Arm/Disarm, Monitor, Speaker, siren ON/OFF, smart socket ON/OFF remotely.
- Wireless study 1527 series accessories, and as much as 99 detectors and remote controls.
- ■Telephone/SMS message long-distance control for arming, disarming, monitoring, remote announcement.
- APP control host set and administration, and supports IOS/Android.
- Host can call other phones directly as a common phone
- One-way alarm linkage wireless relay, and one-way wireless strobe siren
- Integrate high precision clock chip so that time never lost even power failure.
- Display the latest 72 arm/disarm and 102 alarm records
- 2 groups of CID number. Compatible with international alarm networking protocol Contact ID
- Low-voltage indication and anti-tamper
- Built-in rechargeable high capacity LI battery and supply power automatically when power supply failure
- Caller ID display, power-off reminder.
- Host applies four frequency GSM/GPRS module

# **Chapter Two Host Installation**

Host should be installed in the central position of the guard area to receive the signals from detectors best. Keep away from large mental objects or appliances with high frequency interference, meanwhile, avoid the reinforced concrete walls and fire doors barriers etc.

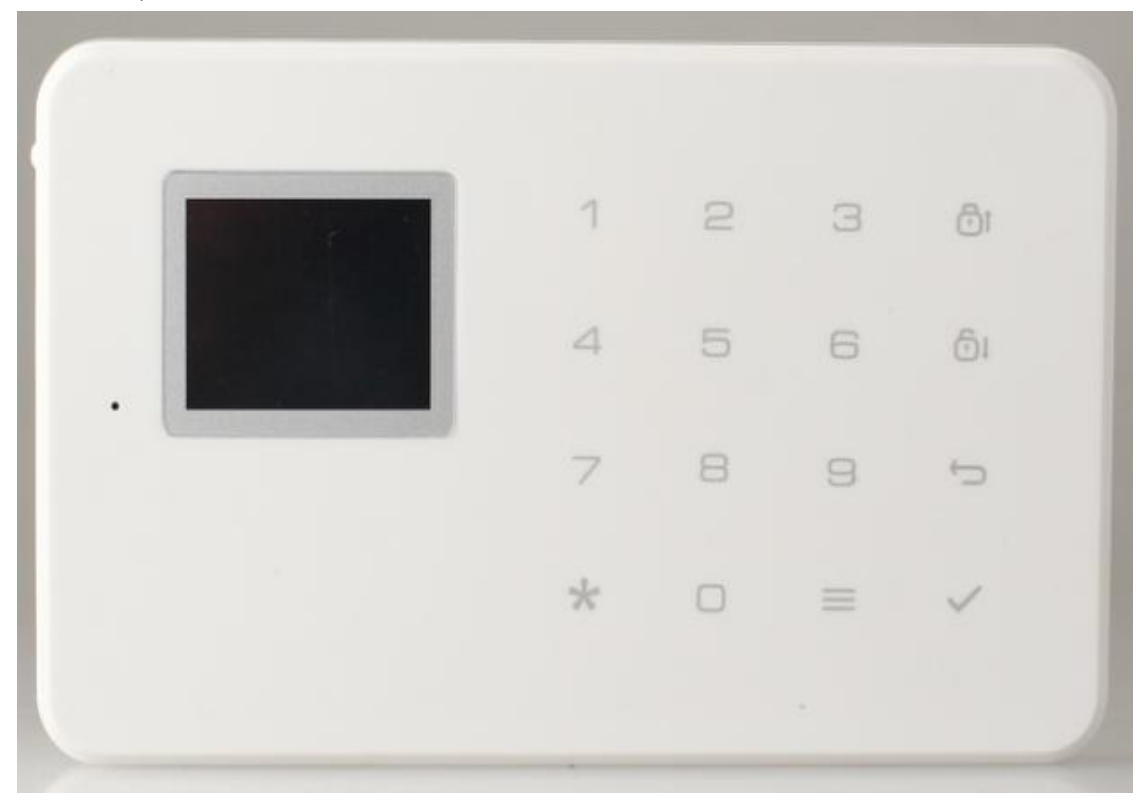

Host Front View

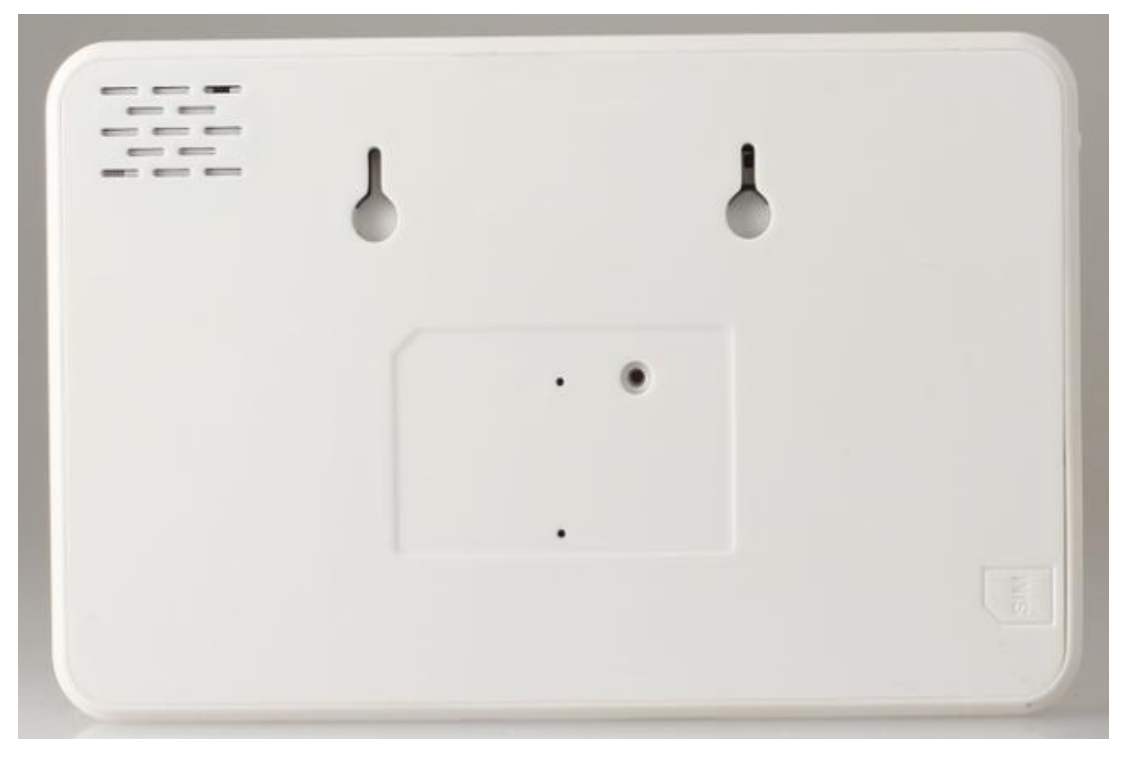

Host Back View

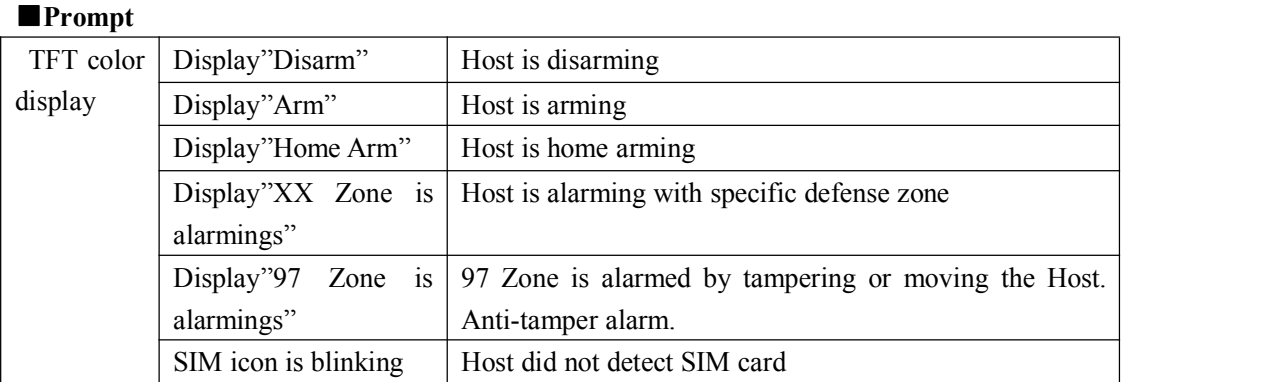

# **Chapter Three Operation&Setting**

#### **3.1 Initial Power-on**

According to the installation method, insert the SIM card to the card slot of the host panel, then connect host with power and long press [ON/OFF] button. Now then, host voice prompts " Welcome to smart voice alarm". At the same time the host starts self-testing GSM network, "GSM signal LED" flashing (flash once for 1S) when searching the GSM Signal.Until network working properly, SIM Card icon will disappear, means GSM signals and SIM card working normal. If it keep flashing means not detecting SIM card or something is wrong with SIM card.

#### **3.2 Arm**

Arm refers to a full range of on-site alarm detection alert when nobody at home; All detectors are in working state, when there is danger ( theft, fire, gas leak etc ) trigger the detectors, the host alarms immediately. After arming operation, it displays and locks "ARM" icon. Remote Control operation: press key [ARM] once. Keyboard operation: press key [ARM] once.

#### **3.3 Disarm**

Disarm refers to host panel stops the alarm or make the alarm system in a non-alert state. After disarming, when detectors are triggered, but host doesn't alarm (except the detectors of emergency zones and the emergency button on remote control). After disarming operation, it displays and locks "Disarm" icon.

Remote Control operation: press key [Disarm]. Keyboard operation: press key [Disarm].

#### **3.4 Home Arm**

Home Arm refers to when someone at home, and for safety, the detectors in the perimeter area like doors, windows, balconies are in working state but the detectors indoor don't work in case of the false alarm if triggered by user himself, then the user chooses Home Arm to let some detectors work and other detectors not work. Home Arm function needs to be set that is the defense zones of the interior detectors should be changed to be Home Arm zones in order to work properly. After Home Arm operation, it displays and locks " Home Arm" icon.

Remote Control operation: press key [STAY].

Keyboard operation: press key [ARM] twice

#### **3.5 Emergency Alarm**

When an emergency occurs, press panic key on the remote control to enter emergency alarm state.

Note: if the host password keyboard protection function is turned on, the password needs to be input before the operation to the keyboard, and the initial password is 1234.

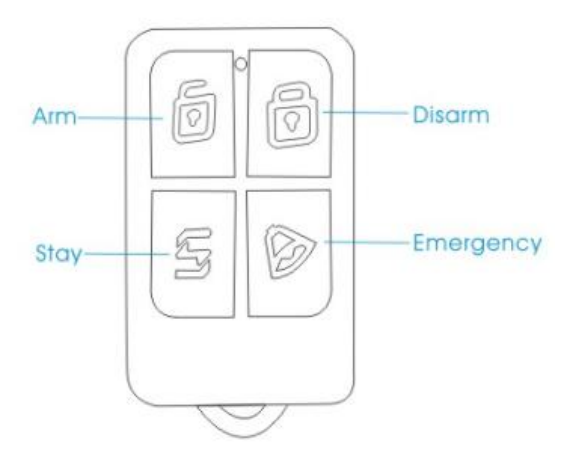

#### **3.6 Set Phone No.**

The host can maximum set 6 groups alarm No., 2 groups CID No., 3 groups Help No., 6 groups SMS message No. The maximum length of evey group phone No. is 30 digits. Please find settings as below:

#### **3.6.1 Set Alarm Phone No.**

As shown in picture 3-1, press key 【UP/DOWN】to select 【1. Alarm Phone No.】and press key

【OK】 or input 1, then input group number (1-6), then input phone number like 13812345678. User can set 6 groups alarm phone numbers at most. Then press key [BACK] to return to desk page.

# **Delete Alarm Phone No.**

As shown in picture 3-1, after entering to the settings of alarm phone numbers, press key  $\blacksquare$  Menu $\blacksquare$ to delete the alarm phone number and press key【OK】to save, then press key【BACK】to return to desk page.

# **3.6.2 Set CID No.**

As shown in picture 3-1, press key【UP/DOWN】to select 【2.CID No.】and press key【OK】or input 2, then input group number (1-2), then input CID number like 88889999 and press key  $[OK]$ to save. Then press key 【BACK】to return to desk page.

# **Delete CID No.**

As shown in picture 3-1, after entering to the settings of CID numbers, press key  $\blacksquare$  Menu  $\blacksquare$  to delete all the CID No. and press key  $[OK]$  to save, then press key  $[BACK]$  to return to desk page.

# **3.6.3 Set Help Phone No.**

As shown in picture 3-1, press key【UP/DOWN】to select【3. Help Phone No.】and press key【OK】 or input 3, then input group number (1-3), then input phone number like 13812345678 press key 【OK】 to save. User can set 3groups alarm phone numbers at most. Then press key【BACK】to return to desk page.

# **Delete Help Phone No.**

As shown in picture 3-1, after entering to the settings of Help Phone No., press key 【Menu】 to delete Help Phone No. and press key【OK】 to save, then press key【BACK】to return to desk page.

# **3.6.4 Set SMS Phone No.**

As shown in picture 3-1, press key【UP/DOWN】to select【4. SMS Phone No.】and press key【OK】 or input 4, then input group number (1-6), then input phone number like 13812345678 press key 【OK】 to save. User can set 6 groups alarm phone numbers at most. Then press key 【BACK】to return to desk page.

# **Delete SMS Phone No.**

As shown in picture 3-1, after entering to the settings of SMS Phone No., press key  $\blacksquare$  Menu  $\blacksquare$  to delete Help Phone No. and press key【OK】 to save, then press key【BACK】to return to desk page.

# **3.6.5 Phone Call**

As shown in picture 3-1, press key 【UP/DOWN】to select 【5. Phone Call】and press key【OK】, then input phone number like 10086. Press key【OK】 to start calling. Press key 【BACK】to hang up.

# **3.7 Accessories**

#### **3.7.1 Add Remote Control**

As shown in picture 3-2, press key **[1.4dd Remote Control]**. With the voice prompt "Please input numbers (01-99)" (e.g. Study No. 1 remote control, then input 01, study No. 22 remote control, input 22), then press key  $\mathbf{[OK]}$ . At this moment, press any key on remote controller to send a signal to host. Host voice prompts "Add Successfully" with 【Add Successfully】on display, which means the remote control has been programmed to the host. If voice prompts add repeatedly, it means that the remote control has been added to the host already and couldn't be programmed repeatedly. To learn more remote controls, press any key on other remote controls. The host can study as most as 150 different remote controls.

#### **3.7.2 Delete Remote Control**

As shown in picture 3-2, press key [3. Delete Remote Control ]. With the voice prompt "Please input numbers (01-99)"( e.g. delete No. 1 remote control, then input 01; delete No. 22 remote control, input 22; delete all by pressing key  $[ARM]$ ), then press key  $[OK]$ .

#### **3.7.3 Add Detectors**

As shown in picture 3-2, press key【2. Add Detectors】. With the voice prompt "Please input zone numbers (01-99)" (e.g. Study Zone No. 1 remote control, then input 01, study Zone No. 22 remote control, input 22), then press key **[OK]**. At this moment, trigger detectors to send a signal to host. Host voice prompts "Add Successfully" with 【Add Successfully】on display, which means detector has been programmed to the host.If voice prompts add repeatedly, it means detector has been added to the host already and couldn't be programmed repeatedly.To learn more detectors, trigger other detectors. The host can study as most as 150 different detectors.

#### **3.7.4 Delete Detectors**

As shown in picture 3-2, press key  $[4]$ . Delete Detectors  $]$ . With the voice prompt "Please input numbers (01-99)" (e.g. delete Zone No. 1 remote control, then input 01; delete Zone No. 22 remote control, input 22; delete all by pressing key **[ARM**], then press key **[OK**].

#### **3.7.5 Intelligent Accessories**

As shown in picture 3-2, press key [1. Add Remote Controls ]. With the voice prompt "Please input numbers: "( 0 means siren, 9 means alarm relay), then press key  $[Arm]$  and host sends open signals; press key【Disarm】and host sends close signals.

#### **3.7.5.1 Code Match between Host & Wireless Strobe Siren**

Code Match Method: In strobe siren standby mode, long press key SET until the alarm indicator lit constantly to enter learning state; Then on intelligent accessories page, input No. 0, press key 【ARM】or【DISARM】, host will send signal as shown in picture 3-2; wireless strobe siren will beep twice and indicator flashes twice after receiving the signal, which means the code match successfully, then press the SET key of strobe siren to exit the learning state.

Check the Success of Code Match: after wireless strobe siren exit learning state, press key  $[ARM]$ or【DISARM】 to switch【Wireless Strobe Siren】ON or OFF, if it's OFF, strobe siren will beep "di di"; if it's ON, siren will alarm siren, which means the host match code successfully with wireless

#### strobe siren.

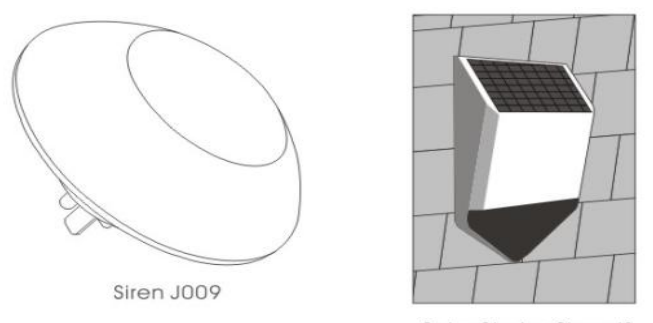

Solar Strobe Siren J1

#### **3.7.5.2 Code Match between Host and Smart Socket**

Code Match Method: In smart socket standby mode, long press key SET for 5s until the socket indicator light turns out to enter learning state; Then on intelligent accessories page, press key 【ARM】or【DISARM】 to switch smart socket ON or OFF, host will send signal ; smart socket indicator light flashes twice, which means the code match successfully, then press the SET key of smart socket to exit the learning state.

Check the Success of Code Match: after smart socket exit learning state, press key [ARM ] or 【DISARM】 to switch smart socket ON or OFF, if it's OFF, smart socket lit RED; if it's ON, socket lit BLUE, which means the host match code successfully with smart socket.

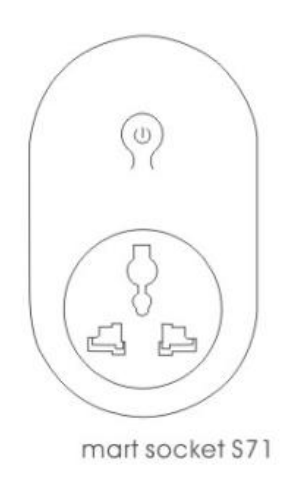

#### **3.8 System Set**

On main page, press key  $\mathbf{[UP/DOWN]}$  to move the cursor behind  $\mathbf{[}$  System Set  $\mathbf{[}$ , then press key **[OK]** or number 3 to enter system set page, as shown in picture 3-3.

#### **3.8.1 Delay Set**

On system set page, put cursor on 【Delay Set】, and press key【OK】or number 1 to enter delay set page, as shown in picture 3-3.

#### **3.8.1.1 Delay Arm Set**

On delay set page, put cursor on【Delay Arm Time】, input the delay time(00-99s), 00 means without

delay, arming immediately, then press key  $[OK]$  to save setting, as shown in picture 3-4.

# **3.8.1.2 Delay Alarm Set**

On delay set page, press key【DOWN】to move cursor behind【Delay Alarm Time】, input the delay period(00-99s), 00 means without delay, alarming immediately, then press key  $\Box$  OK  $\Box$  to save the setting.

### **3.8.2 Password Set**

On system setting page, press key  $[UP/DOWN]$  to move the cursor behind  $[Password Set]$ , then press key【OK】or number 2 to enter password set page, as shown in picture 3-4.

### **3.8.2.1 System Password**

On password setting page, input four digits new passwords in System Password (original password is 1234), press key  $\{OK\}$  to save.

# **3.8.2.2 Keypad Password**

On password setting page, press key 【DOWN】to move the cursor behind【Keypad Password Set】, press key  $[MEMU]$  to switch it ON or OFF and press key  $[OK]$  to save setting. If the lock function of keypad is open, host will lock when it enters into dormancy or alarm state. Unlock the keypad by inputing the password. The factory default is unlock.

### **3.8.3 Voice Setting**

On system setting page, press key 【UP/DOWN】to move the cursor behind【Voice Setting】, then press key【OK】or number 3 to enter Voice Setting page, as shown in picture 3-6.

#### **3.8.3.1 System Volume**

On voice setting page, put the cursor on【System Volume】, input volume level 0-7, then press key 【OK】to save the setting. 0 means mute during the operation to host, and 7 means the largest volume, as shown in picture 3-7. The factory default is level 5.

#### **3.8.3.2 System Voice**

On voice setting page, press key  $\bf{[DOWN]}$  to move the cursor behind  $\bf{[System Voice]}$ , press key 【MENU】 to switch it ON or OFFand press key 【OK】to save setting. If switch it off, there is no voice prompt only button voice during operation. The factory default is on.

#### **3.8.4 Siren Setting**

On system setting page, press key 【UP/DOWN】to move the cursor behind【Siren Setting】, then press key【OK】or number 4 to enter Siren Setting page, as shown in picture 3-8.

#### **3.8.4.1 Internal Siren Volume**

On siren setting page, input volume level 0-7, then press key  $(OK)$  to save the setting. 0 means mute, and 7 means the largest volume, as shown in picture 3-8. The factory default is level 5.

#### **3.8.4.2 Siren Alarm Time**

On siren setting page, press key **[DOWN**] to move the cursor behind Siren Alarm Time ]. The siren alarm time is between 0-20 minutes, then press key  $[OK]$  to save setting. 0 means mute, the factory default is 1 minute.

#### **3.8.5 Phone Message Setting**

On system setting page, press key 【UP/DOWN】to move the cursor behind【Phone Message Setting **]**, then press key **[OK**] or number 5 to enter phone message setting page, as shown in picture 3-8.

### **3.8.5.1 Message Reply**

On phone message setting page, press key 【MENU】 to switch it ON or OFF and press key 【OK】 to save setting. If switch on, the host will send message to advise wheather settings are correct when users do settings by message. The factory default is on.

#### **3.8.5.2 Alarm Output**

On phone message setting page, press key 【DOWN】to move the cursor behind【Alarm Output】, press key  $[MEMU]$  to switch it ON or OFF and press key  $[OK]$  to save setting. If switch on, relay will shortcut output while the host alarming, COM and NO shortcut. The factory default is on.

#### **3.8.6 Alarm Output**

On system setting page, press key 【UP/DOWN】to move the cursor behind【Remote Control Voice Setting】, then press key【OK】or number 6 to enter setting page, as shown in picture 3-10. With the voice prompt "Please input numbers:" ( $No:01-99$ ), then press key [OK] to enter next page; press key [MENU] to switch it ON or OFF and press key  $[OK]$  to save setting, as shown in picture 3-11. If switch it on, it means the remote control will sound "didi" when using this numbered remote control to arm and disarm. The factory default is on.

#### **3.8.7 Scheduled Arm/Disarm**

On system setting page, press key【UP/DOWN】to move cursor behind【Scheduled Arm/Disarm】, then press key  $\triangleleft OK$  or number 7 to enter setting page, as shown in picture 3-12. With the voice prompt "Please input numbers:", enter No between 1-4; then press key  $OK$  to enter next page; with voice prompt input scheduled arm time, scheduled disarm time. Move cursor behind scheduled switch, press key  $[MEMU]$  to switch it ON or OFF and press key  $[OK]$  to save setting, as shown in picture 3-11. If switch it on, the host will automatically arm and disarm in preset time.

#### **3.8.8 Scheduled Arm/Disarm**

On system setting page, press key【UP/DOWN】to move cursor behind【Network Center Setting】, then press key【OK】or number 8 to enter setting page, as shown in picture 3-14.

#### **3.8.8.1 User Area Code**

On network center setting page, input four CID code in【User Area Code】, press key【OK】to save setting. The factory default is 0000.

### **3.8.8.2 Arm/Disarm Upload**

On network center setting page, press key **[DOWN]** to move cursor behind **[Arm/Disarm Upload]**, press key【MENU】to switch 【Not Upload】/【Arm Upload】/【Disarm Upload】/【Arm/Disarm Upload  $\mathbf{I}$ , press key  $\mathbf{[OK]}$  to save setting. The factory default is  $\mathbf{[Not Unload]}$ .

#### **3.8.8.3 Self Test Time**

On network center setting page, press key【DOWN】to move cursor behind【Self Test Time】, input self test time, press key **[OK]** to save setting.

#### **3.8.8.4 Self Test Week**

On network center setting page, press key [DOWN] to move cursor behind [Self Test Week], input any week no. 1234567, press key【OK】to save setting.

#### **3.8.9 Low Battery and Anti-tamper Setting**

On system setting page, press key 【 UP/DOWN 】 to move cursorbehind 【 Low Battery and Anti-tamper Setting】, press key【OK】or number 9 to enter setting page, as shown in picture 3-15..

#### **3.8.9.1 Back Light Power Saving**

On low battery and anti-tamper setting page, on the item【Back Light Power Saving】, press key 【MENU】to switch on or off and press key【OK】to save setting. If switch it on, TFT color display will close to save power. The factory default is open.

#### **3.8.9.2 Anti-tamper Switch**

On low battery and anti-tamper setting page, press key 【 DOWN 】 to move cursor behind 【Anti-tamper Switch】, press key【MENU】to switch on or off and press key【OK】to save setting. If switch it off, the host will not alarm if anti-tamper switch is triggered. The factory default is open.

#### **3.8.9.3 Illegal Arm**

On low battery and anti-tamper setting page, press key **[DOWN]** to move cursor behind **[Illegal**] Arm **J**, press key **[MENU]** to switch on or off and press key **[OK]** to save setting. If switch it on, the host cannot arm if it fails to receive the signal sent by sensor closure. The factory default is close.

#### **3.8.9.4 Power Off Setting**

On low battery and anti-tamper setting page, press key【DOWN】to move cursor behind【Power Off Setting **]**, input 0-5, press key **[OK**] to save setting. 0 means close prompt function, 1 means AC off, 2 means dialing, 3 means dialing+siren, 4 means dialing+linkage, 5 means dialing+siren+linkage, The factory default is 0.

#### **3.8.10 Restore Factory Setting**

In the system setting page, press  $[\mu_0/\text{down}]$  key to move cursor to the Restore Factory Settings  $]$ . Then,press【OK】button or press key【0】directly to enter into the Restore Factory Setting page , as shown in Figure 3-16.

#### **3.8.10.1 Partial Restoration**

After entering into Restore Factory Setting page, press **[OK]** button, the host will remind whether to restore factory settings. After restoring factory setting, the remote controls and detectors added before would not be deleted, but all the other parameters will be restored to the factory state.

### **3.8.10.2 Full Restoration**

After entering into Restore Factory Setting page, press【2】key and then long press【OK】key until a host reboot is completed. In this situation, all the remote controls and detectors will be deleted and all the parameters will be restored to factory state, as shown in Figure 3-17.

### **3.9 Recording Setting**

Host will play the preset recording after dialing the preset alarm number. And the recording setting method is as below:

On main menu. as shown in picture 3-18, press [UP/DOWN] key to move the cursor at Recording ]. then press key【OK】or number 4 directly to enter recording setting page, as shown in picture 3-19; On recording setting page, press key【BACK】to return to the main menu; Press any key to start recording. The recording time is 10s, as shown in picture 3-20. The recording should be brief, e.g. " This is XXX's house, it's intruded illegally, please help".

Host will exit automatically after 10s, and user can press any key to end recording during recording process.

#### **3.10 Zone Management**

On the main menu page, as shown in Figure 3-21, press [Up / Down] key to move the cursor to the zone management. Press [OK] button or press number 5 directly to enter zone management page, as should in Figure 3-22 . Then input the zone number (1-99) and press [OK] to enter the next level menu. Zone attribute setting mainly includes networking feature code setting, built-in siren on/off setting , zone type setting, dialing group when alarming and wired zones open/closed alarms, etc as shown in Figure 3-23. The setting is as follows:

#### **3.10.1 Network Even Code**

After entering next level menu, input event code in the Networking Event Code. 100 means medical aid, 110 represents fire, 121 denotes robbery, 122 denotes a noiselessly rob, 130 represents burglary, 131 denotes the perimeter burglary, 151 denotes gas leakage. Press [OK] to save.

#### **3.10.2 Internal Siren On/off**

After entering the next menu, press [Down] key to move the cursor to [Alarm alerting] .Press [Menu]

key to switch ON and OFF and then press [OK] to save. If you select Off, it indicates that host will not alert when the detectors in that Zone receives alarms.

### **3.10.3 Set Zone Type**

After entering the next level menu, press[DOWN] key to move cursor to [Zone Type]. Press [Menu] key or press numbers directly to select: 【1】Normal,【2】Stay,【3】Intelligent,【4】Emergency, 【5】Close,【6】doorbell,【7】Welcome,【8】Help the Senior, then press key[ OK] to save.

### **3.10.4 Set Sub Zone Dialing**

After entering the next menu, press [Down] key to move the cursor to [Zone Dialing]. Input user number when this Zone alarms. It can be any desired phone groups among 123456, but if the zone type is for [Help the Senior], the group is fixed to help number and can't be set, then press [OK] to save.

# **3.11 Clock Management**

On the main page, press [Up / Down] key to move the cursor to [clock management], then press the [OK] button or press number 6 to enter clock management page. Press [Menu] button to switch the display format of the date, and press [Up / Down] key to switch among year, month, date, hour,minute and second; Press numeric key to input the numbers then press [OK] to save, as shown in Figure 3-26.

### **3.12 Check Records**

On the main page, press [Up / Down] key to move the cursor after to [Check Records], then press [OK] button or number 7 into checking records page, as shown in Figure 3-27.

# **3.12.1 Alarm Records**

On [Check Records] page, press [OK] key to enter [Alarm Records], as shown in picture 3-28. Press key [UP/DOWN] to check alarm records. At most 102 records can be saved, and each record includes information like record number, alarm date, time, zones etc.

# **3.12.2 Arm/Disarm Records**

On [Check Records] page, press [UP/DOWN] key to move the cursor to [ Arm/Disarm Records] and press [OK] or number 2 to enter [ Arm/Disarm Records] page, as shown in picture 3-29. Pres[UP/DOWN]to check Arm/Disarm records. As most 72 records can be saved, and each record includes information like record number, Arm/Disarm date, time and mode, etc.

# **3.13 Check Product Version**

On main menu page, as shown in Figure 3-30, press [UP/DOWN] to move the cursor to [ Check Product Version] and then press [OK] or number 8 directly to enter to the version checking page. Users can see the model number of the product, software version and GSM module IMEI code, as shown in Figure 3-31.

# **Chapter Four: SMS Setting and Command Chart**

In addition to set parameter through host menu, SMS or Fetion Message can also set host parameters. The form is as below:  $\blacksquare$  System Password  $\blacksquare$  +  $\blacksquare$  Command Number  $\blacksquare$  + parameter 1+parameter 2+parameter 3+parameter 4. All commands begins with system password, and 1234 is system's initial password. Users can change system password and since then, users should use the modified password, or host will not response to the commands.

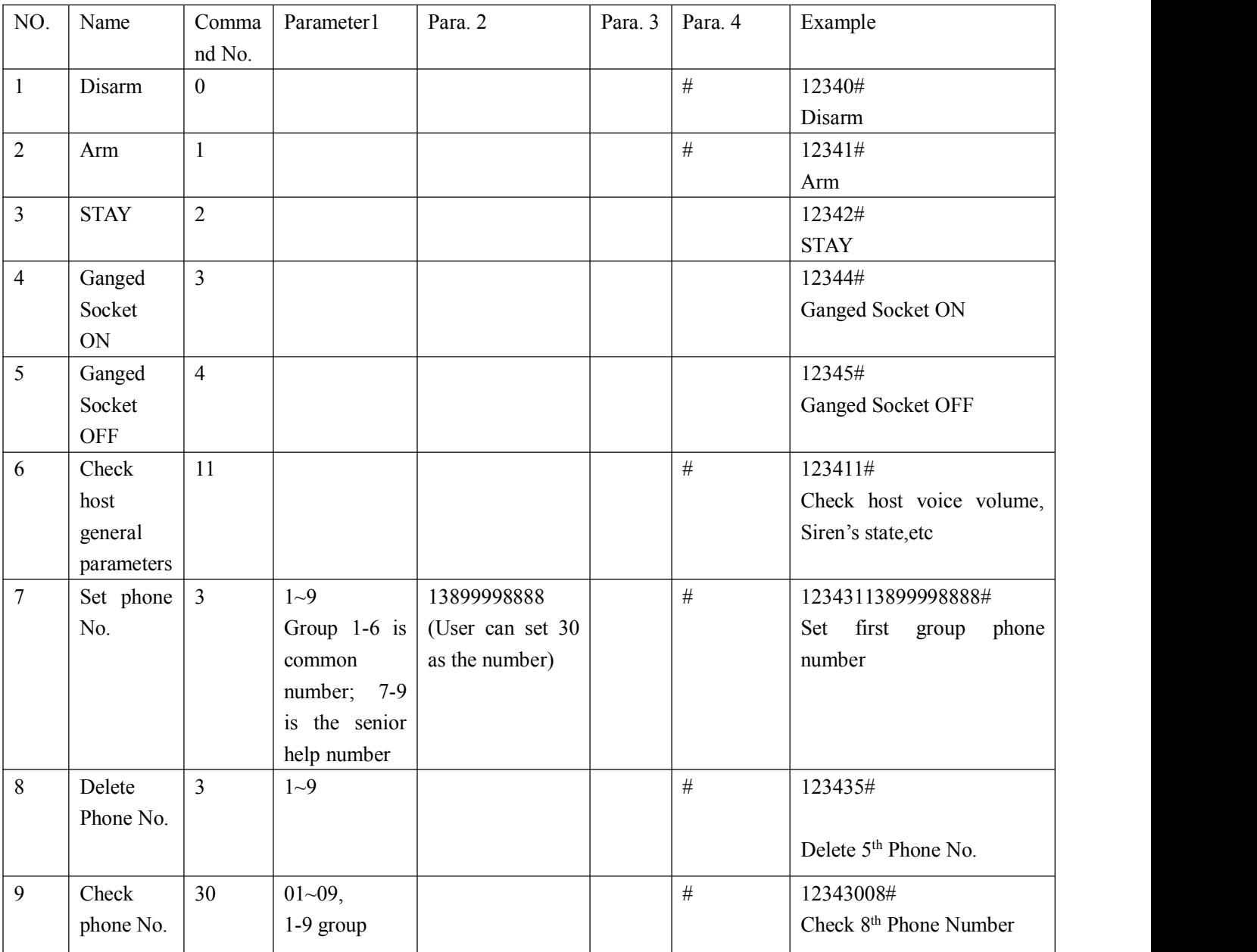

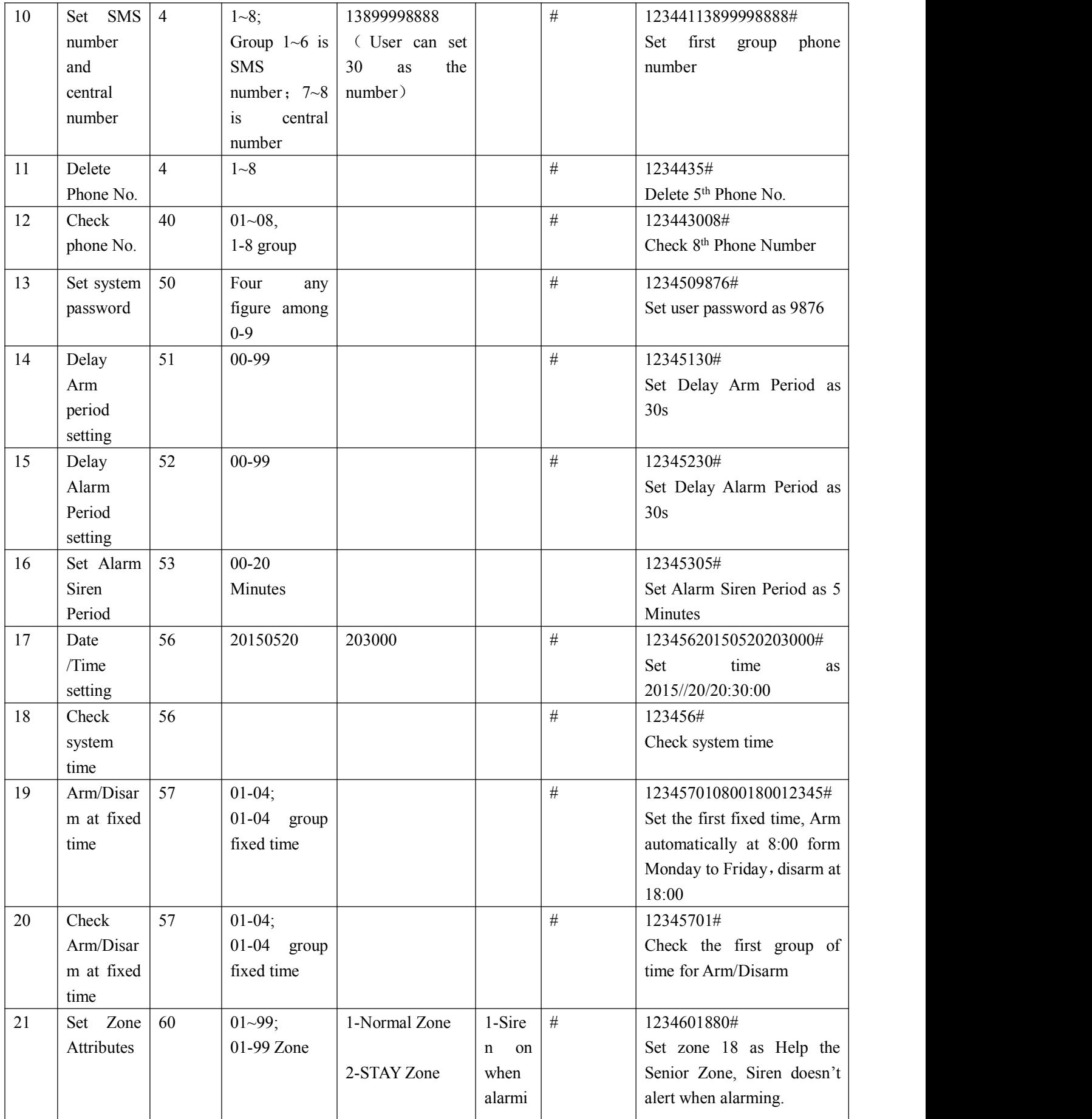

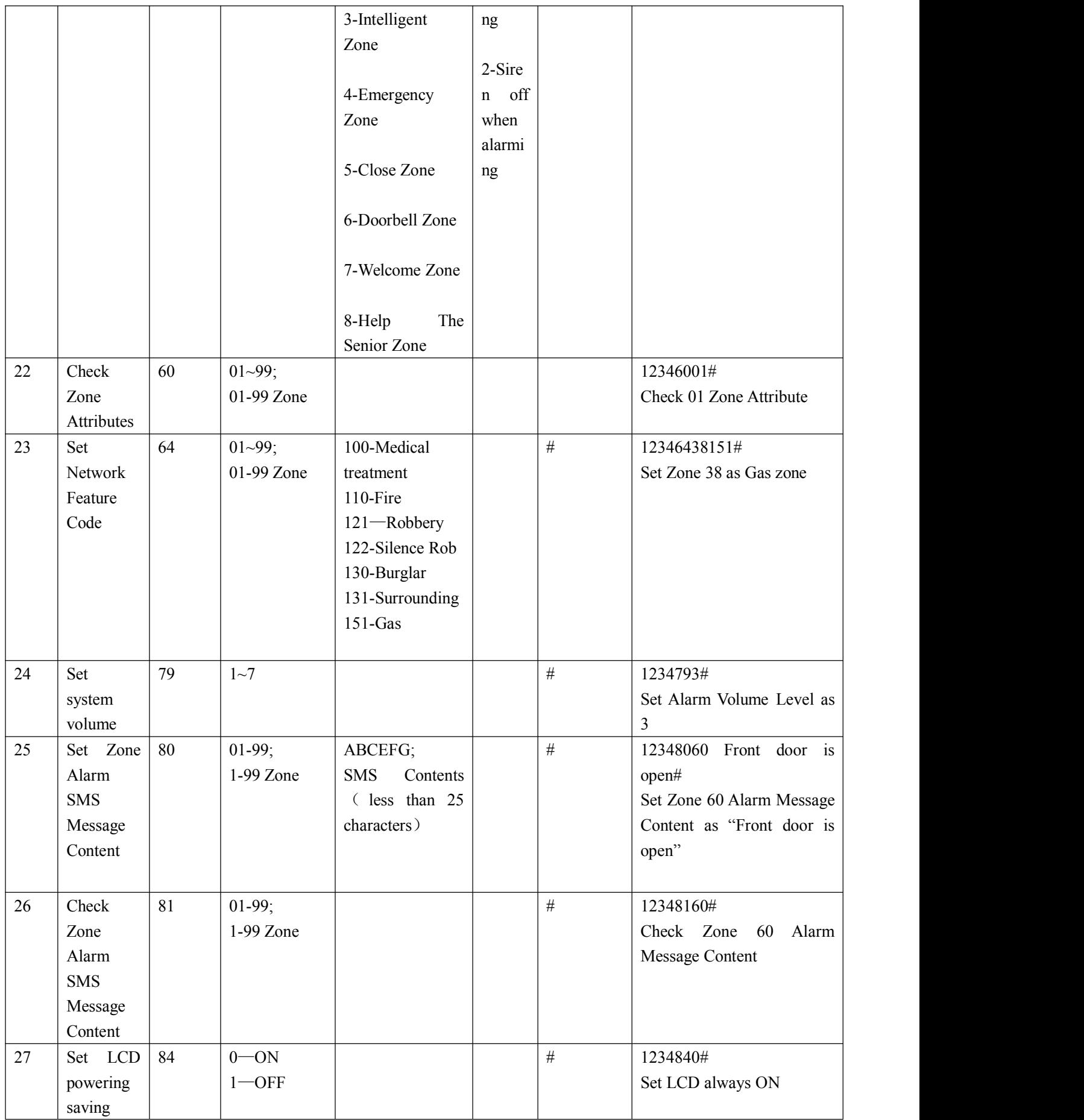

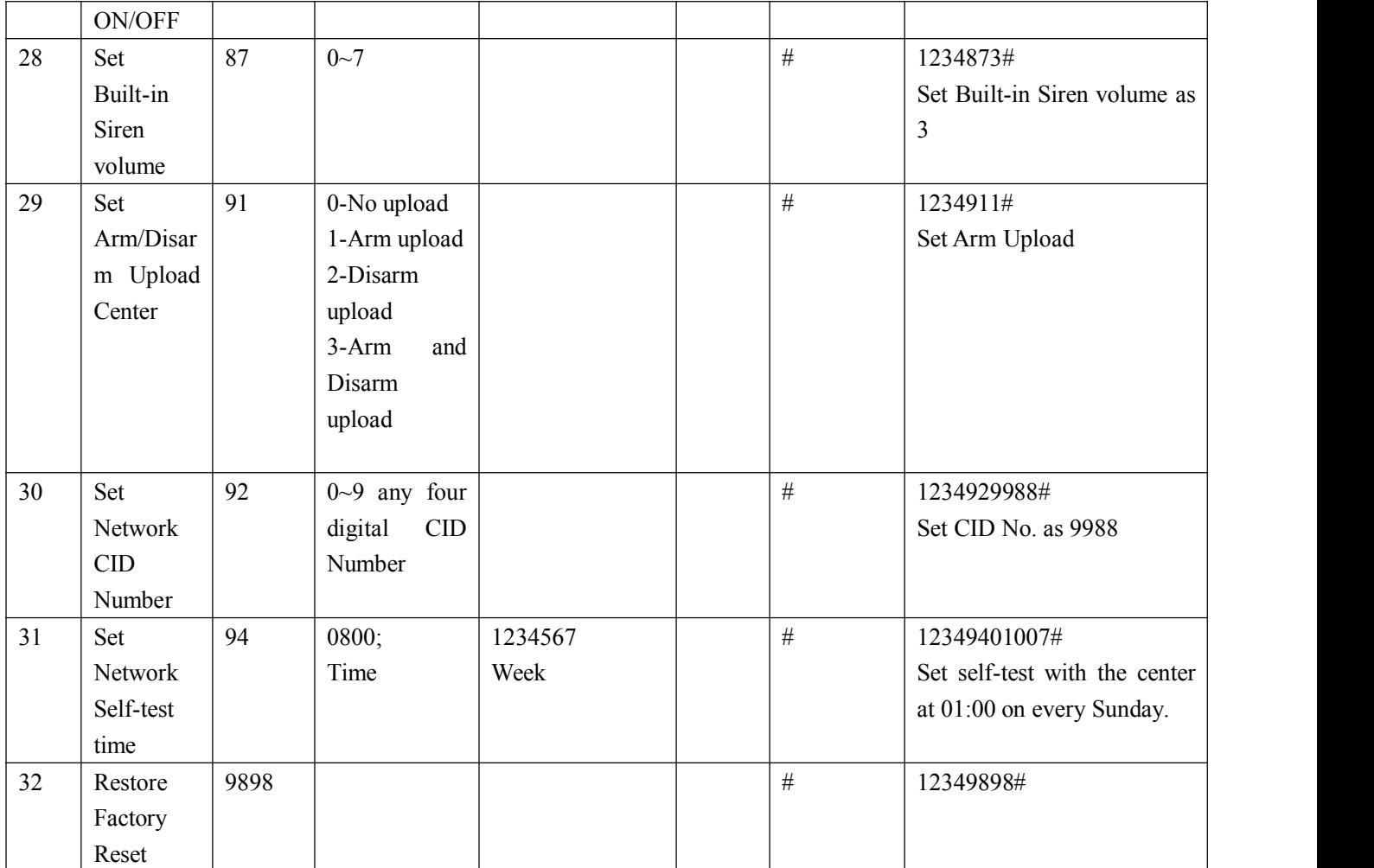

**Notice**:"**1234**" **in above chart indicates system password. User should use the new password is the user has change the password.**

# **Chapter Five APP**

The host can be controlled remotely by mobile APP. For iOS system, during operation it will jump to the SMS interface. Android system mobile phone will not jump to the SMS interface, but will complete texting in the backstage.

# 5.1 App Downloading

mobile phone users of iOS system should enter App Store, enter "G18" or sweep the next two-dimensional bar code in Figure 5-1, then the user can search APP of G18 alarm system. Download and install the APP.

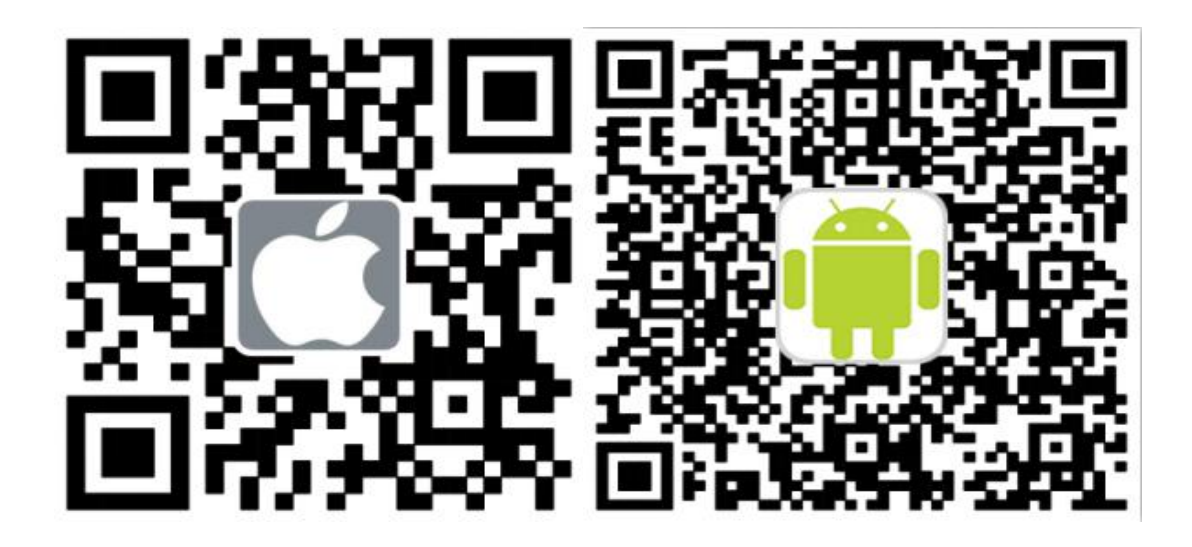

Android mobile phone users can enter Baidu Mobile Phone Assistant software, enter "G18", or sweep the following two-dimensional code in figure 5-2, you can search G18 alarm system APP. Download and install the APP.

#### 5.2 Add Host Account

This step can bind the control panels to APP. One G18 APP can add multiple control panel. You can operate several control panels through one APP.

The method to add host account: Click G18 APP, enter [User Log in] interface. Click button 【

to enter user registration interface; Then enter the user name, host number and account password, and click [Finish] button to complete the registration. The host number entered is the SIM card number within the host. Account name can be customized. Account password is system password.

# 5.3 Operation Method

Once register host account, it will display account name in the home Page. Click account name to enter operation interface; Slide to the left to enter setting interface and other interfaces. For, iOS system, click icon for sending information, APP will jump to SMS message interface. Click [Send]. When the SIM card of alarm host receives text message, the panel will make a sound like"di" and reply message to the phone automatically. The setting is successful.

Take setting alarm phone number as example:

Click account name and enter the user interface. Then slide to the left to enter into the setting interface. Click [Set Phone Number] and select [Alarm Phone Number] to enter the alarm phone number setting page. The interface can set 6 groups of alarm telephone numbers (1-6 group), and three groups of the elderly help calls (7-9 group). Click [Enter Alarm Number]or  $\left[\begin{array}{cc} 1 & \text{ic} \\ 2 & \text{ic} \end{array}\right]$  icon, input alarm number at pop-up input field to set. Click [OK] to send text messages to host SIM card. Click  $\lceil \cdot \cdot \rceil$  icon, you can query alarm telephone numbers; click  $\lceil \cdot \rceil$  icon to delete alarm phone numbers.

# **Chapter Six Receiving Alarms and Remote Control**

#### **6.1 Handing method after receiving alarm:**

When there is an alarm, the host will automatically dial the telephone number set before and alerting according to the setting. If the phone line of the owner is busy or can not be connected, the system will dial the next pre-set number automatically. The system will dial the preset phone number three times. After receiving the alarm call, it will play the preset recording . The user doesn't need to enter a password. The following is the corresponding operation when pressing the figures on phone:

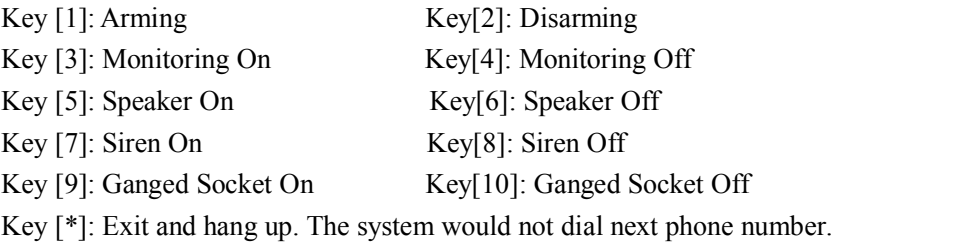

Note: both monitoring and speaking time are 20 seconds. Press [3] key to continue monitoring. Press [5] to continue speaking within 20s.

#### **6.2 Remote control operation method**

User can use any phone to call the phone number of the phone card on the host. After a ringing cycle the host will automatically get through. After hearing prompt, enter password(host factory default is "1234", there would be a prompt when imputing the wrong password. The system will automatically hang up if the third time is still incorrect). You will hear a prompt when password is correct. Then, press following keys to control the corresponding functions:

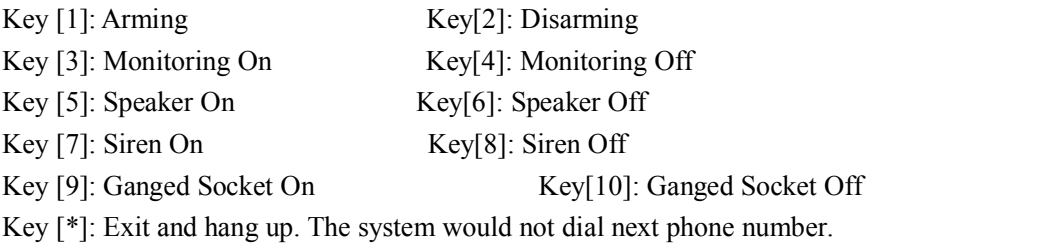

Note: both monitoring and speaking time are 20 seconds. Press [3] key to continue monitoring. Press [5] to continue speaking within 20s.

# **Chapter Seven Technical Parameters**

**7.1 Technical Parameters** Input Voltage: USB5V Standby Current: <60mA Alarm Current:<300mA Wireless Frequency:433MHz GSM Standard: Support GSM850/900/1800/1900MHz Backup Battery: 3.7V 800mA Lithium Battery Standby hours: 8h Alarm Loudness: 80dB Wireless distance: 100 meters(in open area)

### **7.2 Factory defaultzone type**

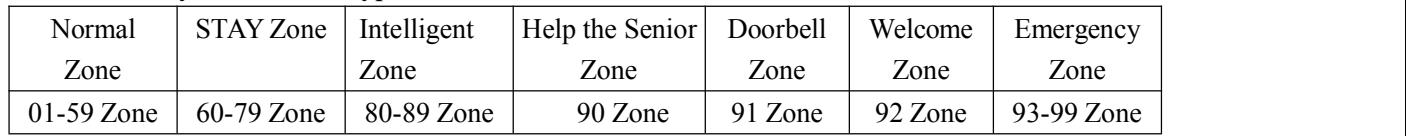

### **7.3 System factory default**

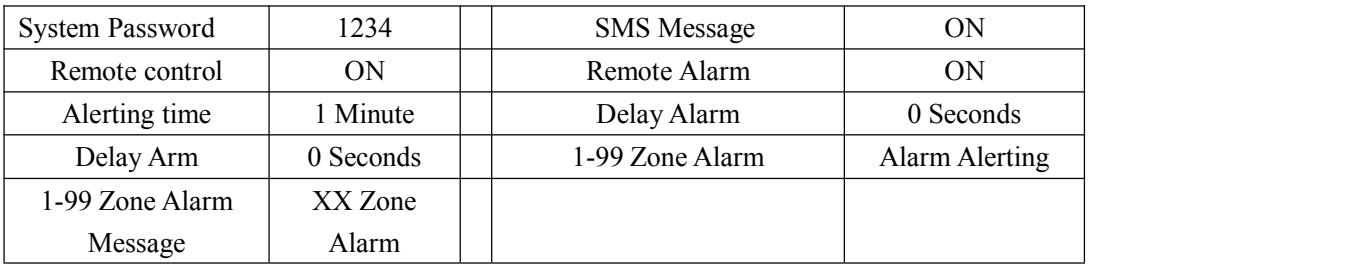

# **Chapter Eight Install Detectors**

#### **8.1 Installation and Usage of Door Sensor**

Door sensor is used for sensing the closing and opening state of the door, and is consisted of transmitter and magnet two parts. It can be installed on doors, windows or any object that can be closed and opened. When transmitter is separated from the magnet, door senser will send alarm signal to alarm panel, host will alarm.

The door contact should be installed on the movable door or windows. Firstly, make the installation position clean. Take out wireless door sensor, then stick the double faced adhesive tape on the bottom. The installation should note the following items:

1.The doorsensor part A (transmitter) and part B (magnet) should be installed separately, that is, A on fixed door and B on movable door.

2. A and B should be in the same vertical line and the distance between A and B should not be greater than 1 cm.

3. After the installation, the indicator light flashes for 1s as the door open, that means the door sensor is installed successfully.

4.The indicator lighting for 1 second means alarm. The indicator in constant light is a suggestion of low power.

5.A, B can also be reinforced by screws, (A: remove the bottom cover, strengthen the screw and then cover the bottom agian; B canbe directly fixed by the screw.)

#### **8.2 Installation and Use of PIR Motion Detector**

Before use, make sure the power switch of PIR motion sensors is ON. Installation height is about 2.2 meters above ground and it should be installed in the corner of the room to get the best detection range. At the same time, it should form a certain anglewith the walking line ( 90 degree angle is best for detection).

Installation:

Talk out the supplied bracket, insert the bracket to the slot. Take out the pedestal and fix it with two screws on the wall. Press the PIR with bracket into the center hole of the pedestal. And then adjust the best angle of detector. (This method is suitable for project installation)

Attention:

1.The detector should not face the outside of window directly.

2. There should be no any big objects for obstruction within coverage of detection, .

3. There should be no two infrared detectors in the same space as they will possibly intervene with each other.

4. Avoid facing window, cooling or warming machine, stoves, or other appliances that cause temperature changing sharply, which may cause false alarm.

5. Infrared detector should be used indoor only.

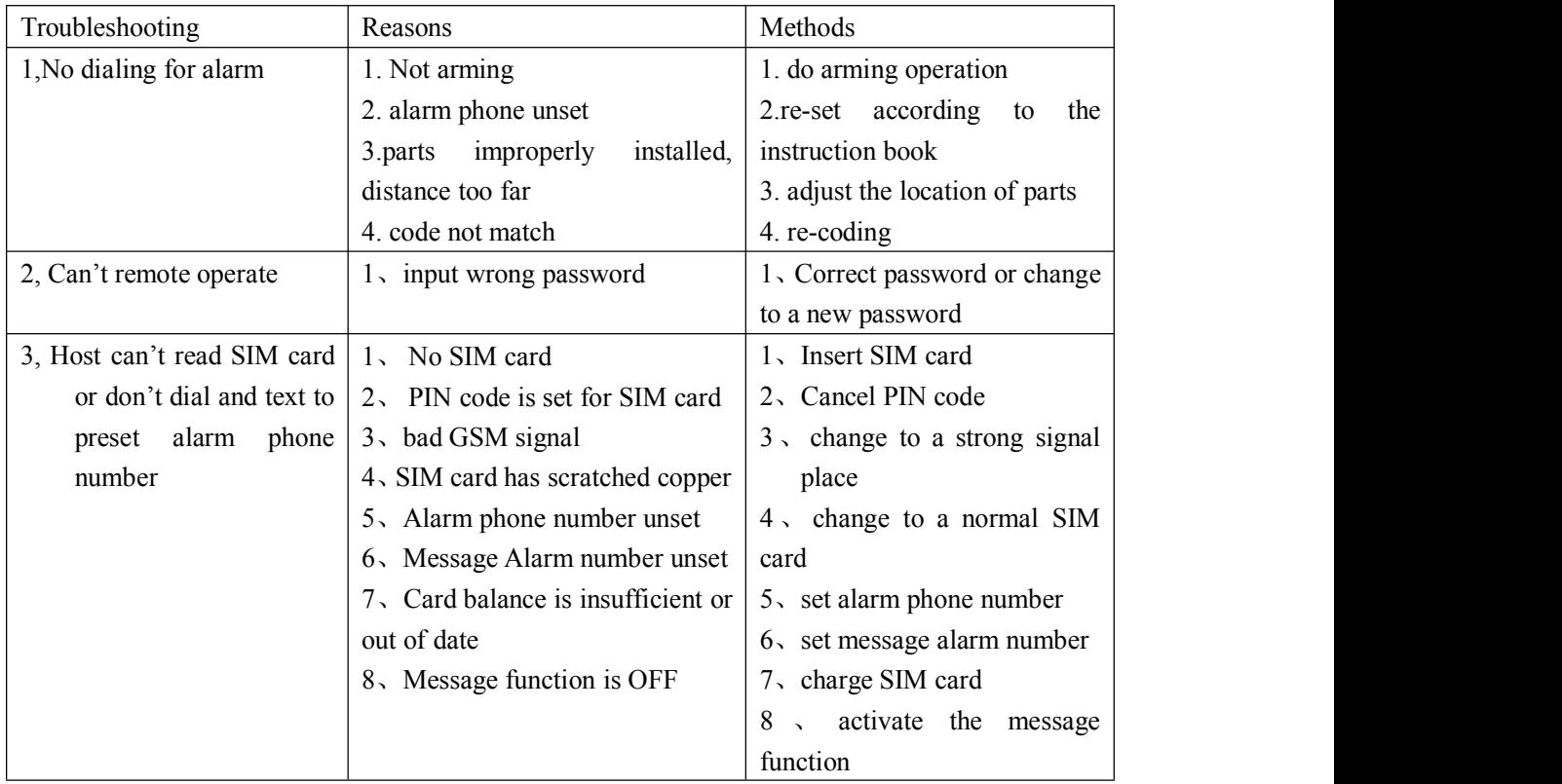

# **Chapter Nine Troubleshooting**

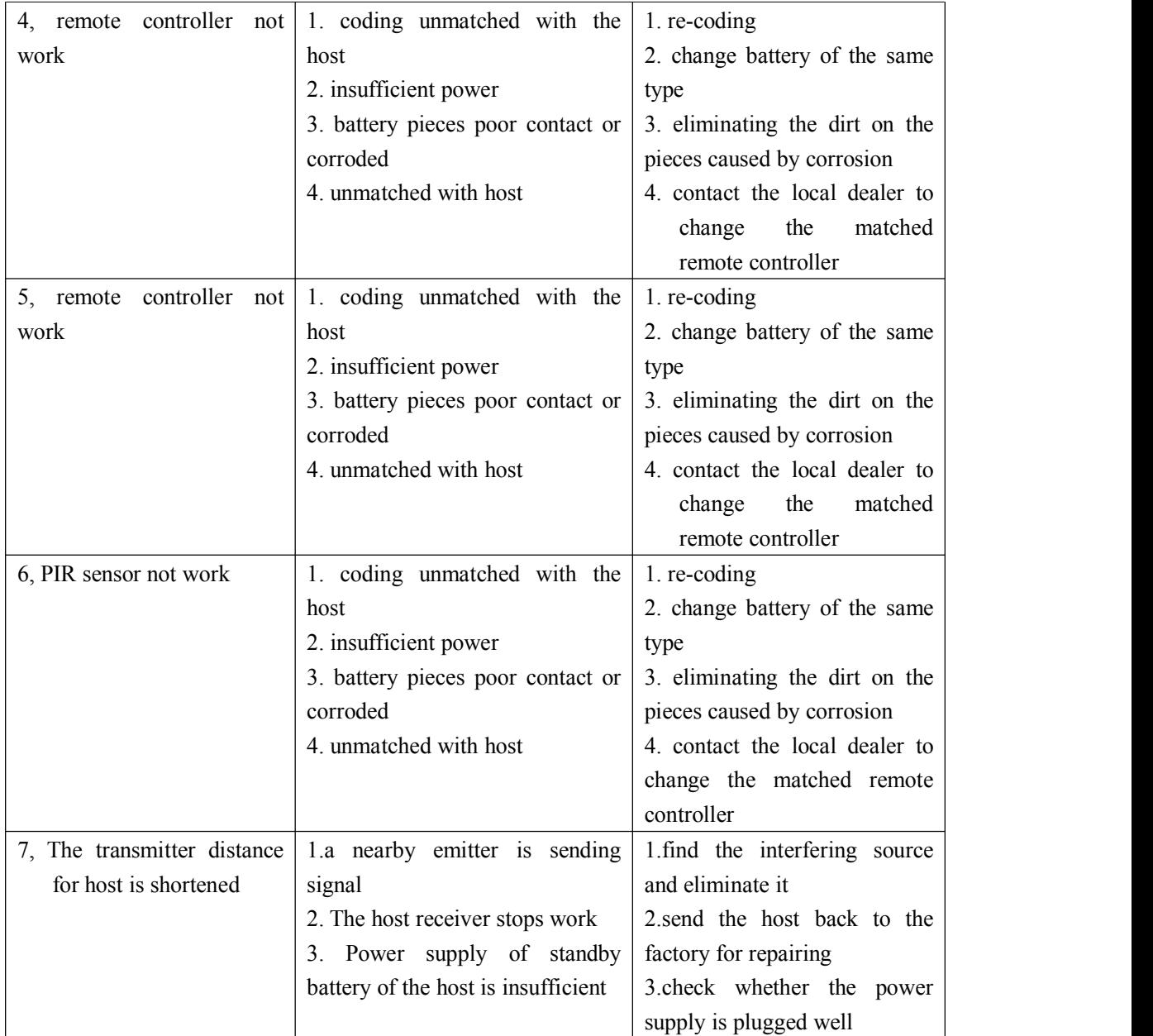